**Salut.**

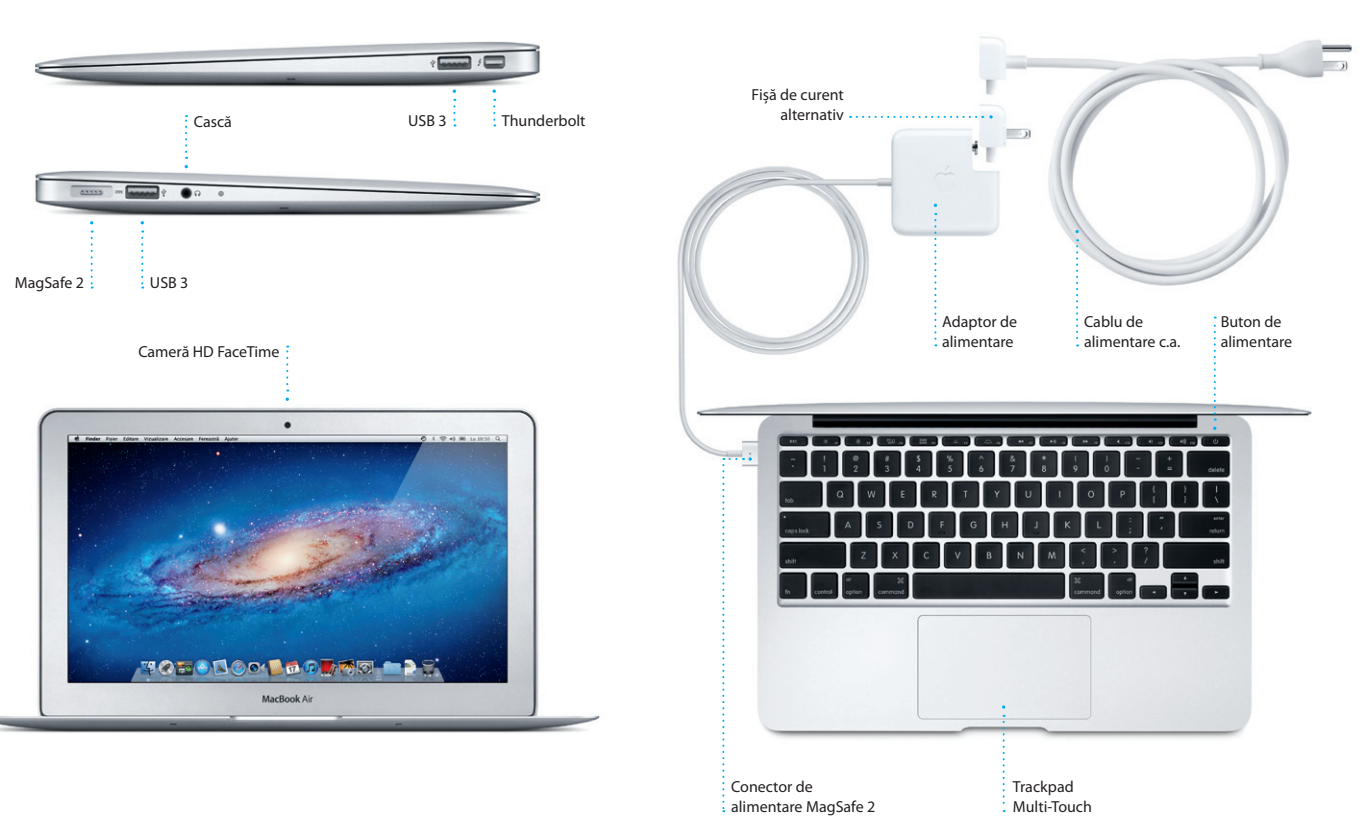

TM şi © 2012 Apple Inc. Toate drepturile rezervate. Designed by Apple in California. Printed in XXXX. RO034-6354-A

**Ghid de pornire rapidă**

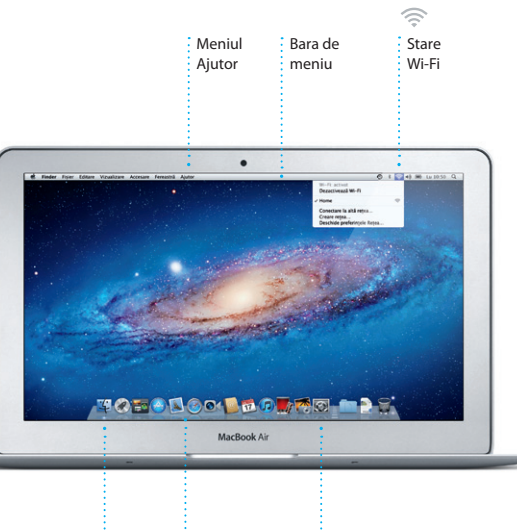

 $\frac{1}{2}$ Finder  $\frac{1}{2}$  Dock  $\frac{1}{2}$  Preferințe sistem

#### **Să începem**

Atunci când vă porniți pentru prima dată MacBook Air-ul, aplicația Asistent de configurare vă va ajuta să începeți lucrul. Trebuie doar să urmați câțiva pași simpli pentru a vă conecta la rețeaua dvs. Wi-Fi, pentru a vă transfera datele de pe un alt Mac sau PC și pentru a crea un cont de utilizator pentru Mac-ul dvs.

De asemenea, veți putea să vă autentificați cu ID-ul dvs. Apple astfel încât să puteți descărca aplicații din App Store, să faceți cumpărături din iTunes Store și Apple Online Store, să accesați iCloud și să efectuați apeluri video cu FaceTime. Dacă nu aveți un ID Apple, vă puteți crea unul ușor și gratuit.

**Gesturile Multi-Touch** Puteți efectua numeroase acțiuni pe MacBook Air-ul dvs utilizând gesturi

Rotiti în sens orar sau invers orar două

simple pe trackpad. Iată câteva dintre cele mai populare.

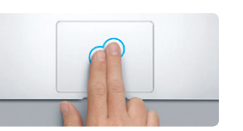

#### **Cum să vă cunoaşteţi desktopul**

Puteți afla mai multe informații, puteți urmări demonstrații și puteți afla mai multe lucruri despre functionalitățile MacBook Air la www.apple.com/ro/ macbookair.

Desktopul este locul unde puteți găsi totul și de unde puteți face orice pe Mac-ul dvs. Dock-ul din partea de jos este un loc convenabil pentru a păstra aplicațiile cel mai frecvent utilizate. Tot de aici puteți deschide aplicația Preferințe sistem, care vă permite să vă personalizați desktopul și alte configurări ale Mac-ului dvs. Faceți clic pe pictograma Finder pentru a vă accesa rapid toate fișierele și dosarele. Bara de meniu din partea de sus furnizează numeroase informații utile despre Mac-ul dvs. Pentru a verifica starea conexiunii dvs. wireless la Internet, faceți clic pe pictograma Wi-Fi. Mac-ul dvs. se conectează automat la rețeaua pe care ați ales-o pe parcursul configurării.

### **iCloud**

iCloud stochează, printre altele, muzica, pozele și e-mailurile dvs. În plus, le transmite wireless pe computerele și dispozitivele dvs. Mac, iPad, iPhone, iPod touch și chiar pe PC-ul dvs. Toate acestea fără conectare prin cablu sau sincronizare. Astfel, atunci când cumpărați o melodie pe un dispozitiv, aceasta este descărcată automat pe toate celelalte dispozitive ale dvs. Iar mulțumită funcționalității Flux foto, cele mai recente poze ale dvs. apar oriunde doriți să le vizionați. Pentru a vă personaliza configurările iCloud, deschideți meniul Apple, selectați Preferințe sistem și faceți clic pe iCloud. Apoi autentificați-vă cu ID-ul dvs. Apple și alegeți funcționalitățile iCloud pe care doriți să le utilizați.

## $\bullet$ of All Corporation of the books **If** El beamera piane of the Ingelse Maculines of Chine Macpropria  $\label{eq:11} \text{Dissart Object-CLG} \text{flyomist} \text{d}x \text{fZt} \text{d}x$ **TOBODOO MODARE DE**

**Derularea cu două degete** Deplasați două degete de-a lungul trackpadului pentru a derula în orice directie - în sus, în jos sau în laterale.

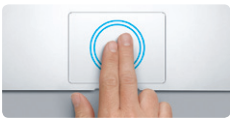

#### **Notă importantă**

**Comutarea între aplicaţiile care rulează pe tot ecranul** Glisati cu trei degete pentru a trece de la o aplicatie pe tot ecranul la alta.

Citiți cu atenție acest document și informațiile referitoare la siguranță din Ghidul de informații importante despre produs înainte de prima utilizare a computerului dvs.

### **Aflaţi mai multe**

#### **Ajutor**

Puteți găsi în Centrul de ajutor răspunsuri la întrebările dvs., precum și instrucțiuni și informații de depanare. Faceți clic pe pictograma Finder, clic pe Ajutor în bara de meniu și alegeți Centru de ajutor.

#### **Utilitare Mac OS X**

Dacă aveți o problemă cu Mac-ul dvs, aplicația Utilitare Mac OS X vă poate ajuta să reparați stocarea flash a computerului dvs, să vă restaurați software-ul și datele dintr-un backup Time Machine sau să ștergeți stocarea flash și să reinstalați OS X Lion și aplicațiile Apple. Puteți, de asemenea, să utilizați Safari pentru a obtine ajutor online. În cazul în care Mac-ul dvs. detectează o problemă, acesta lansează automat aplicația Utilitare Mac OS X. Sau puteți lansa manual aplicaţia repornind computerul în timp ce ţineţi apăsate tastele Comandă şi R.

#### **Asistenţă**

MacBook Air-ul dys. este însotit de asistență tehnică de 90 de zile și de o garanție cu acoperire de un an pentru reparații hardware la un magazin Apple Retail Store sau la un furnizor de service autorizat Apple. Vizitați www.apple.com/support/macbookair pentru asistență tehnică pentru MacBook Air. Sau sunaţi la 0800 894847 (România). www.apple.com/support/countr

Nu toate functionalitățile sunt disponibile în toate zonele.

### **Să trecem mai departe**

Este ușor să mutați pe noul dvs. Mac fișiere precum documente, mesaje de e-mail, poze, muzică și filme de pe un alt Mac sau de pe un PC. Prima oară când porniți noul dvs. Mac, acesta vă va conduce pas cu pas pe parcursul procesului respectiv. Tot ce trebuie să faceți este să urmați instrucțiunile de pe ecran.

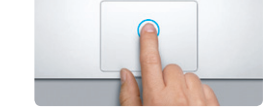

**Bine aţi venit pe noul dvs. computer MacBook Air. Am vrea să vă facem cunoştinţă.**

> **Faceţi clic** Apăsați oriunde pe trackpad pentru a face clic. Sau, având activată opţiunea Atingere pentru clic, este suficient să atingeți o dată suprafaţa.

**Clic secundar (clic dreapta)** Faceti clic cu două degete pentru a accesa meniurile de scurtături. Sau, având activată optiunea Atingere pentru clic, atingeți cu două degete oriunde.

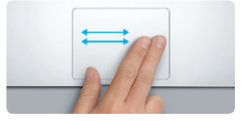

**Glisarea pentru navigare** Glisati două degete pentru a răsfoi web, documentele şi multe altele.

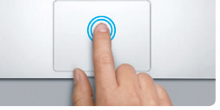

#### **Dublul clic** Apăsați de două ori oriunde pe trackpa Sau, având activată opţiunea Atingere pentru clic, atingeți de două ori suprafaţa.

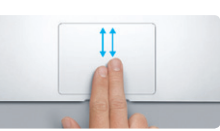

**Zoom inteligent** Atingeți de două ori pe trackpad cu do degete pentru a mări/micşora rapid o pagină web.

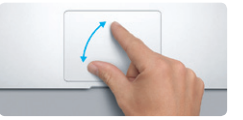

**Mărirea/micşorarea prin apropierea/ depărtarea degetelor** Măriţi/micşoraţi cu mai multă precizie pozele degete pentru a roti o imagine. şi paginile web apropiind/depărtând două degete.

 $\sim$ 

**B** —

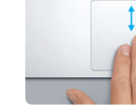

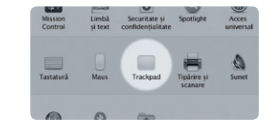

**Vizualizarea Launchpad** Apropiați/depărtați patru degete pentru vizualiza toate aplicaţiile dvs. în Launchpad.

**THE MANUFACTURER** 

 $-$ 

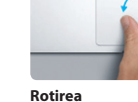

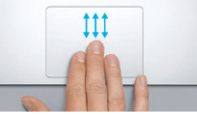

**Vizualizarea Mission Control** Glisati cu trei degete în sus pentru a vizualiza fiecare fereastră deschisă de pe Mac-ul dvs.

**Aflaţi mai multe** Selectati Preferinte sistem din meniul Apple şi faceţi clic pe Trackpad pentru a afla mai multe despre gesturi.

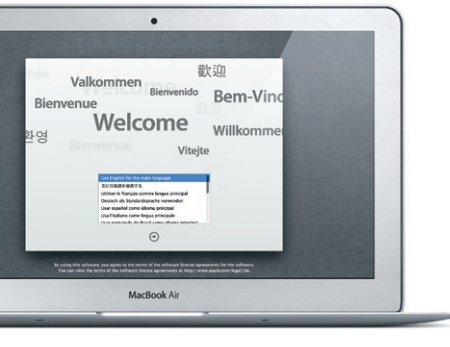

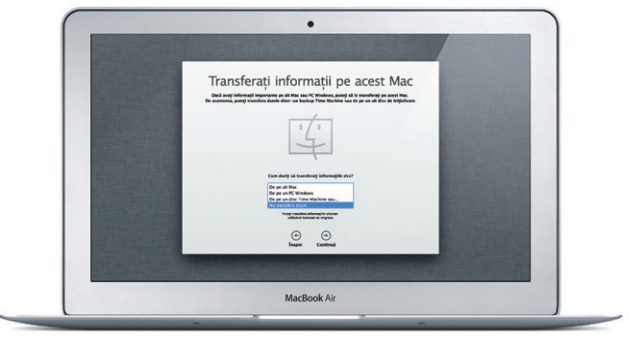

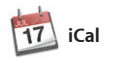

\*Necesită un dispozitiv activat pentru FaceTime, atât la apelant cât şi la destinatar. Nu este disponibil în toate zonele.

Faceți clic pe pictograma din Dock și navigați pe web rapid și ușor utilizând gesturi Multi-Touch. Derulați în sus sau în jos cu două degete pe trackpad. Glisați cu două degete în dreapta sau în stâng pentru a parcurge paginile înainte și

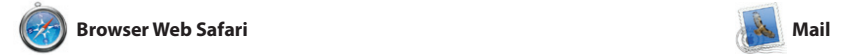

Mail vă permite să vă administrați toate conturile de e-mail dintr-o singură cutie poștală, fără reclame, chiar și atunci când nu dispuneți de conexiune la Internet. Aplicația funcționează cu majoritatea standardelor de e-mail, inclusiv POP3 și IMAP, și cu servicii populare să începeți lucrul.

înapoi. Atingeți dublu cu două degete pentru a mări o pagină, apoi atingeți dublu din nou pentru a reveni la dimensiunea inițială. Alternativ, depărtați-vă sau apropiați-vă două degete pentru efectua zoom înainte sau înapoi.

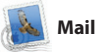

aplicațiile dvs. Puteți aranj aplicațiile în ce mod doriți, le puteți grupa în dosare sau le puteți șterge de pe Mac. După descărcarea unei aplicații din Mac App Store, aceasta apare automat în Launchpad.

de e-mail precum Gmail, Yahoo! Mail și AOL Mail. De asemenea, puteți utiliza Mail cu contul de e-mail "me.com" gratuit pe care îl obține odată cu iCloud. La prima deschidere a aplicației Mail, asistentul de configurare vă va ajuta

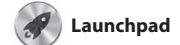

Launchpad este "domiciliul" tuturor aplicaţiilor de pe Mac-ul dvs. Este suficient să faceţi clic pe pictograma Launchpad din Dock. Ferestrele deschise sunt înlocuite de o listă afișată pe tot ecranul cu toate

scopuri personale și chiar le puteti descărca din nou. Mac App Store vă permite să aflaţi momentul în care sunt disponibile actualizări pentru aplicații, astfel încât să aveți întotdeauna la dispozitie cele mai recente versiuni. Deschideti Mac App Store făcând clic pe pictograma sa din Dock.

Ţineţi evidenţa programului dvs. aglomerat utilizând iCal. Puteţi crea contact din Agendă, apoi urmăriţi calendare separate - unul pentru acasă, unul pentru şcoală, al treilea pentru serviciu. Vizualizaţi toate calendarele într-o singură fereastră sau optaţi să vizualizaţi numai calendarele dorite. Creați și trimiteți

invitatii utilizând informatii d cine a răspuns. Utilizaţi iCloud pentru a actualiza automat calendarele pe toate dispozitive dvs. sau pentru a partaja calendarele cu alti utilizatori iCloud.

**FaceTime** 

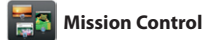

Mission Control vă oferă o imagine de ansamblu a tuturor aplicaţiilor care rulează pe Mac. Faceţi clic pe pictograma Mission Control din Dock şi desktopul dvs. efectuează un zoom înapoi pentru a afişa toate ferestrele deschise în cadrul fiecărei dvs. - observați și accesaţi orice cu aplicaţii, aplicaţiile care rulează pe un singur clic.

tot ecranul și Dashboard, "domiciliu mini-aplicațiilor numite widgetu Faceţi clic pe orice pentru zoom înainte pe obiectul respectiv. Gânditi-vă la Mission Control ca un centru de control al sistemul

chiar trailere cinematografice în stil hollywoodian. În plus, iMovie vă permite să importați conținut video de pe cele mai populare camere video digitale, de pe iPhone, iPad sau iPod touch sau de la camera

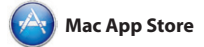

Mac App Store este cea mai bună modalitate de a găsi şi de a descărca mii de aplicaţii pentru Mac, de la jocuri şi reţele de socializare la aplicaţii de productivitate şi multe altele. Noile aplicaţii se instalează dintr-un singur pas în Launchpad. Puteti instala aplicatiile pe fiecare Mac autorizat pentru utilizare în

**Toate e-mailurile laolaltă Vizualizarea Conversaţie Căutare** Vizualizaţi toate conturile în Vizualizaţi toate mesajele **Rafinati rapid rezultatel** căutării pentru a găsi Mail, pentru acces cu un de e-mail dintr-un fir de singur clic. exact ceea ce doriţi. conversatie **Communication** Michael O'Neal<br>Ryan Orr, Kevin Britten eat idea, Ryan. We can start looking at dates, next week. If I be even more fun with all four of us. Ryan Orr<br>Flo: Gustomala Trip Photos<br>J6 iunie 2011, 02:22:00 GMT-08:00 Michael O'Neal<br>Heather Landers', Kevin Britten Afte loved it. Michael. We spent most of the vacation hiking but we had a few days where we just hung out in the city. If we put a trip together for next year, i khael O'Neal<br>yan Orr, Kevin Britter 1 Spier ataşat, 1,9 MD | Salveszä w | Privine registà .<br>In this photo of us on one of our many excursions through the countryside of Quatemals. We had the most awesome week. Wish you could've come along. Hope all

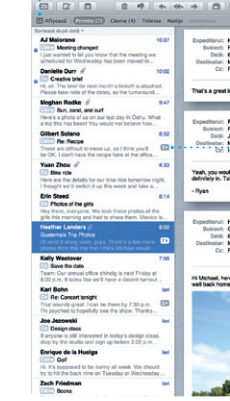

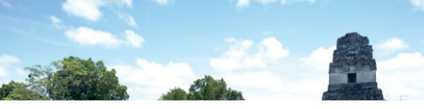

**Accesarea Launchpad Dosare** Faceţi clic pe pictograma Grupaţi aplicaţiile în Launchpad din Dock. dosare trăgând o aplicaţie peste alta.  $\begin{picture}(120,140)(-10,0) \put(0,0){\vector(1,0){15}} \put(15,0){\vector(1,0){15}} \put(15,0){\vector(1,0){15}} \put(15,0){\vector(1,0){15}} \put(15,0){\vector(1,0){15}} \put(15,0){\vector(1,0){15}} \put(15,0){\vector(1,0){15}} \put(15,0){\vector(1,0){15}} \put(15,0){\vector(1,0){15}} \put(15,0){\vector(1,0){15}} \put(15,0){\vector(1,0){15}} \put(1$ **EXAMPLE 1945** 

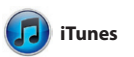

Cu iTunes, vă puteți organiza și reda filme, emisiuni TV, cărți și multe melodiile și videoclipurile digitale de altele. iTunes este și locul unde veți pe Mac-ul dvs. În plus, puteți cumpăra din iTunes Store muzică,

> Permiteți aplicației iTunes să caut prin biblioteca dvs. muzicală şi să grupeze melodiile care sună bine

**Calendare multi** Accesati toate calendarele dintr-un singur loc.

**Vizualizarea Calendarul** Selectati vizualizare pe care o doriţi - zi, săptămână, lună sau ai

găsi App Store pentru iPad, iPhone și iPod touch.

> **Actualizarea permanentă** Actualizările aplicațiilor

# cumpărate de dvs. apar automat.

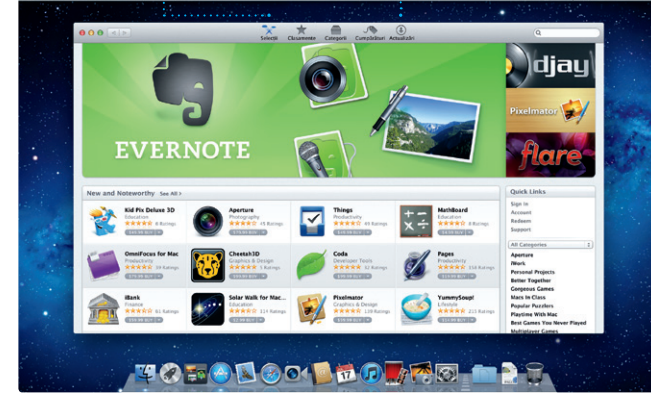

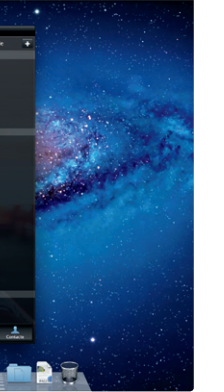

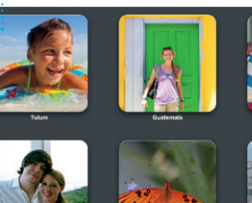

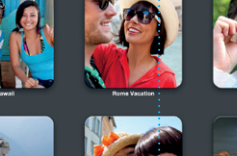

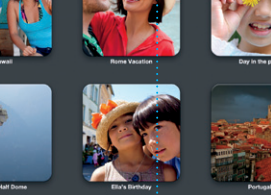

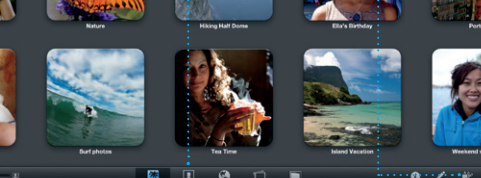

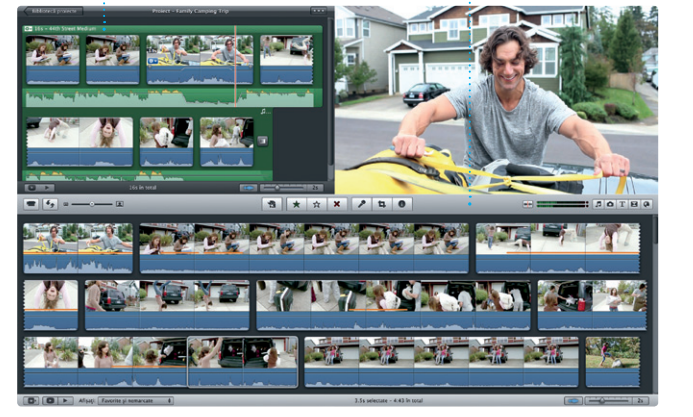

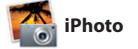

iPhoto este cea mai bună modalitate de a organiza, răsfoi, edita şi partaja pozele de pe Mac-ul dvs. Vă puteţi organiza biblioteca foto după Chipuri, Locuri şi Evenimente.

Pentru a trimite pozele prin e-mail sau pentru a le publica pe Facebook, este suficient să selectați poza și faceţi clic pe Partajează în partea din dreapta jos a ecranului. Sau faceţi clic pe Creaţi pentru a transforma instantaneele favorite în cărți fo calendare şi ilustrate.

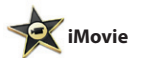

iMovie centralizează toate clipurile lvs. video și vă furnizează toate instrumentele de editare, temele și efectele speciale de care aveți nevoie pentru a le transforma rapid în opere personale. Din câteva clicuri, puteți crea filme superbe sau FaceTime a Mac-ului dvs.

FaceTime pentru Mac vă permite să Apple și adresa dvs. de e-mail. discutaţi faţă în faţă cu oricine, pe un Pentru a iniția un apel video, trebuie iPad, iPhone, iPod touch, sau Mac— doar să faceți clic pe o înregistrare de pe Mac-ul dvs.\* Pentru a configura din lista dvs. de contacte din FaceTime, vă trebuie doar ID-ul dvs. Agendă.

**Accesarea Mission Control**  $\frac{1}{2}$  Faceti clic pe pictograma **Mission Control din Dock Dashboard** Se află în stânga sus, pentru acces uşor.

**Adăugarea spaţiilor pe desktop** Faceti clic pe butonul + din dreapta liniei de sus pentru a adăuga un spaţiu nou.

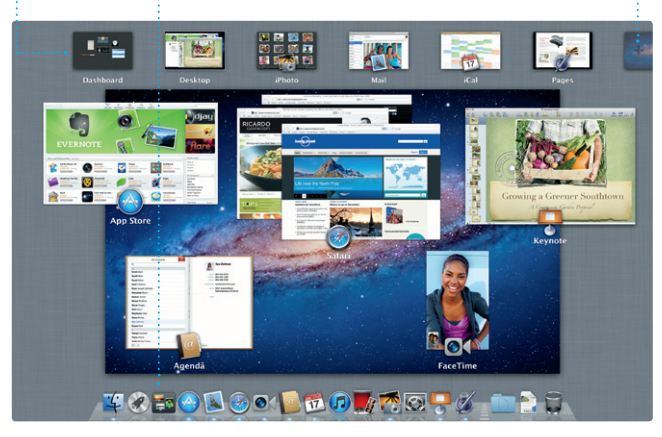

**iTunes Store** Descoperiţi şi cumpăraţi

muzică, filme şi multe altele.

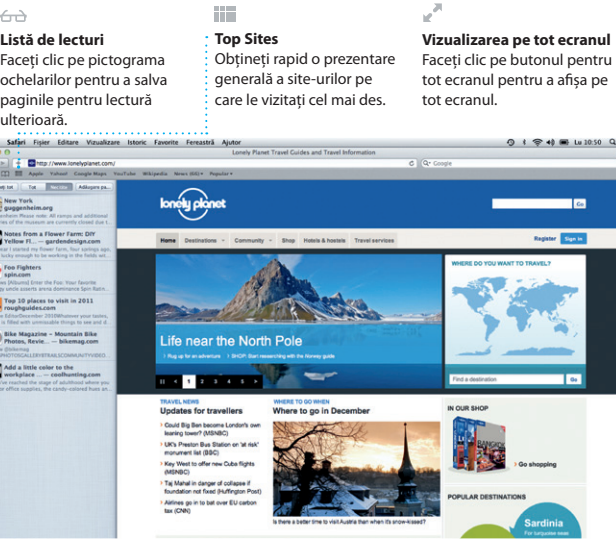

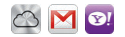

**Mixaje Genius**

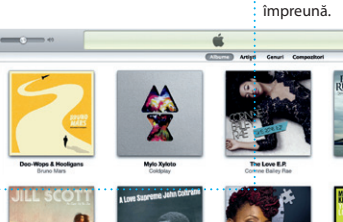

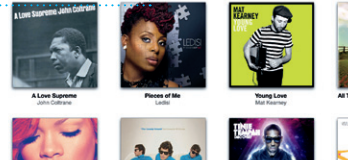

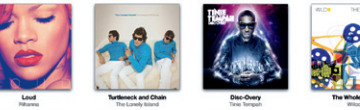

**Creaţie** si calendare. **Chipuri**  $:$  iPhoto vă poate chiar organiza pozele în funcție de persoanele din acestea.

: Creati cărti, ilustrate

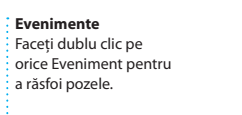

**Browserul de evenimente** Clipurile video importate apar aici, astfel încât să le puteţi accesa pe toate.

**Browserul de proiecte Este suficient să eliberați obiectel** selectate într-un proiect pentru a crea un film excelent.

#### **Favorite** Adăugaţi la Favorite contactele frecvente pentru acces uşor.

**Adăugarea unui eveniment** Faceţi dublu clic pentru a crea un eveniment nou.

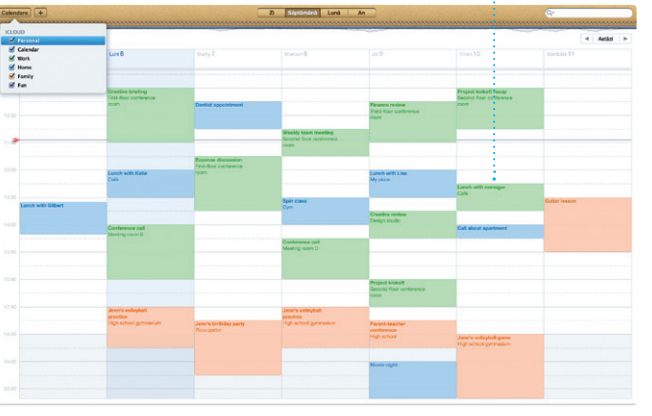

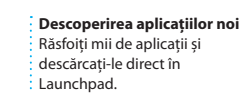